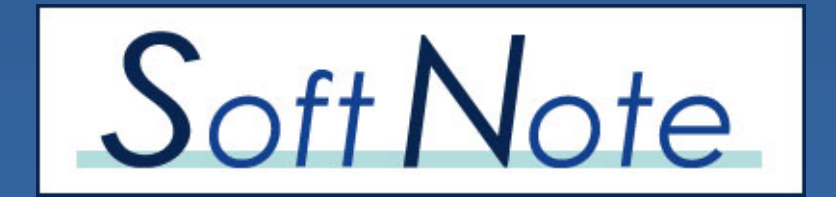

Version 3.1

*Die professionelle Notenverwaltung*

Installation und Bedienung

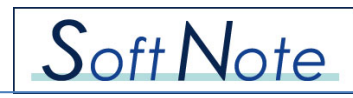

# **Inhaltsverzeichnis**

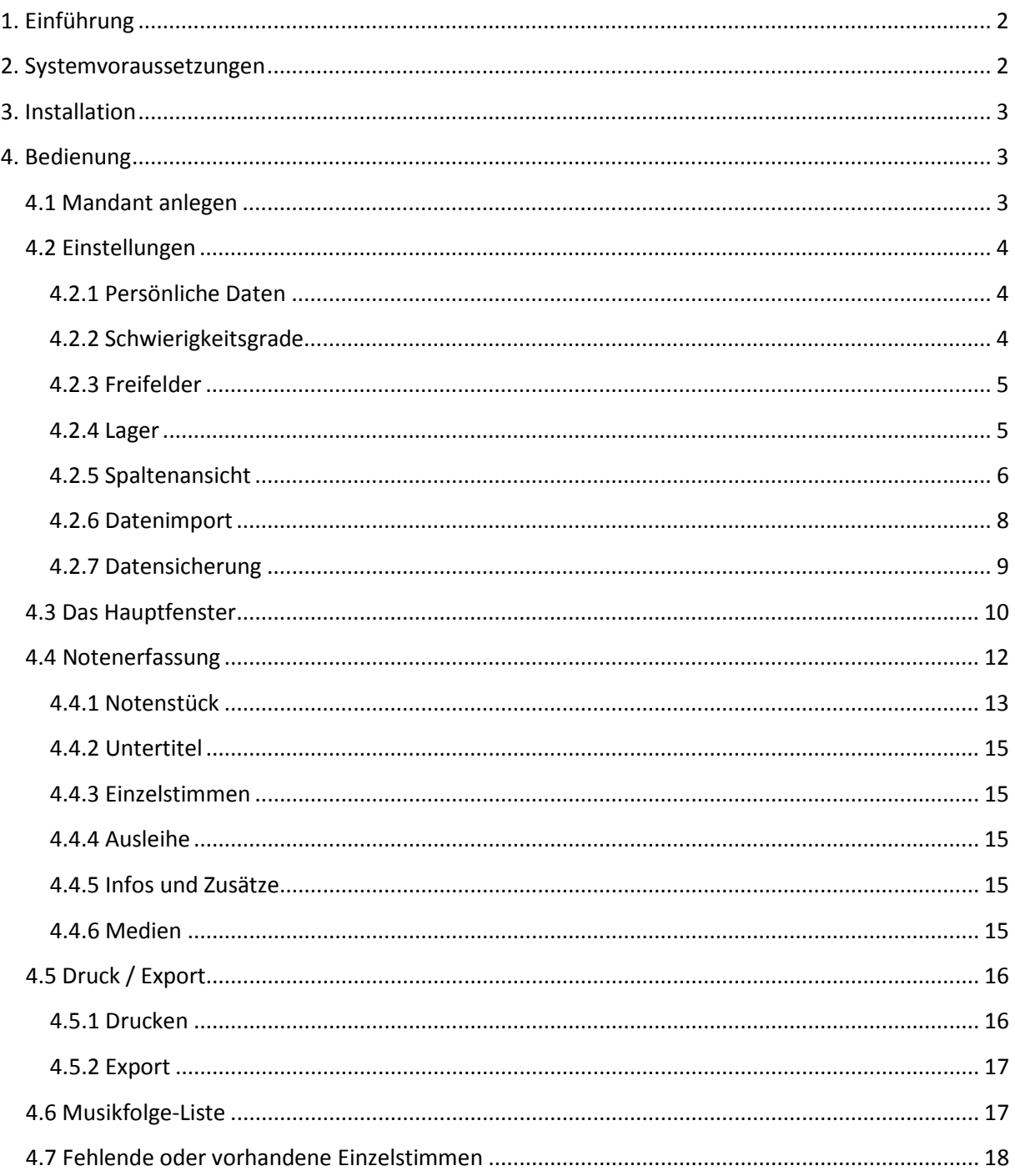

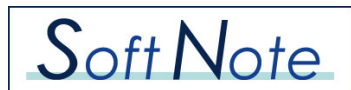

## <span id="page-2-0"></span>**1. Einführung**

Herzlichen Glückwunsch zum Kauf von SoftNote, der professionellen Notenverwaltung. SoftNote unterstützt Sie bei der Verwaltung Ihres Notenbestandes auf einfache und professionelle Weise. Mit SoftNote behalten Sie stets den Überblick über Ihr Notenarchiv und finden schnell bestimmte Titel.

Dieses Handbuch gibt Ihnen einen Überblick über die Funktionsweise von SoftNote und dessen vielfältige Möglichkeiten. Sollten Sie dennoch Probleme bei der Bedienung oder Fragen zur Arbeitsweise haben, können Sie uns gerne kontaktieren. Wir erklären Ihnen gerne telefonisch oder per E-Mail die Funktionen in SoftNote und geben Ihnen Tipps zur Arbeitsweise und einem effektiven Workflow.

So können Sie uns erreichen:

SoftNote Inh. Dieter Klingl Tel: 08195/998 06 89 E-Mail: info@softnote.de

Sollten Sie eine bestimmte Funktion in SoftNote benötigen, geben Sie uns bitte Bescheid. Gerne erweitern wir SoftNote um Ihre gewünschte Funktion.

## <span id="page-2-1"></span>**2. Systemvoraussetzungen**

SoftNote ist grundsätzlich auf jedem Computer mit Windows-Betriebssystem lauffähig. Folgende Mindestanforderungen sind nötig für den Betrieb von SoftNote:

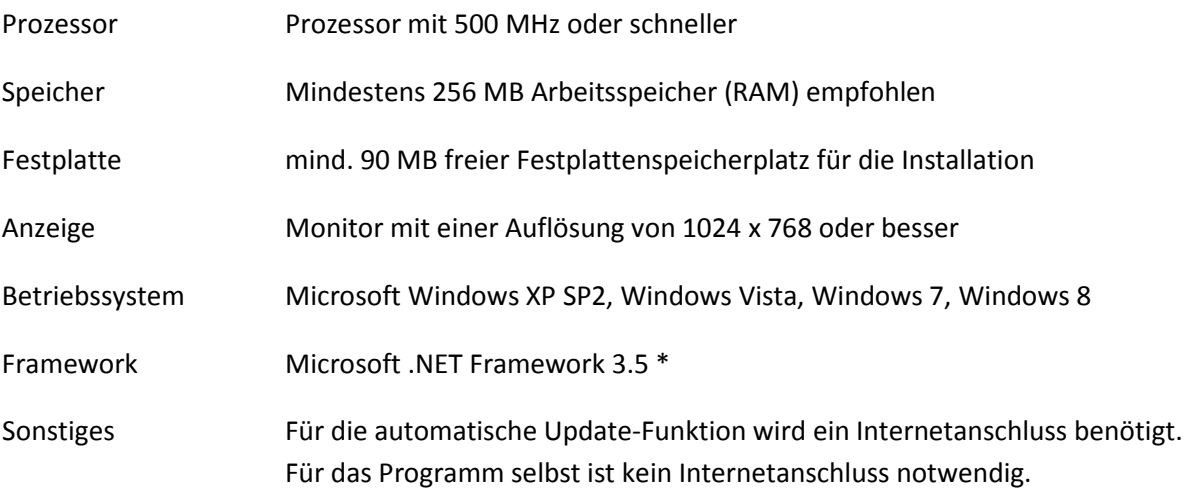

\* i.d.R. bei Windows Vista und Windows 7 bereits enthalten

Das Installationsprogramm informiert Sie darüber, ob das .NET Framework 3.5 bereits installiert ist und lädt bei Bedarf die benötigten Elemente automatisch aus dem Internet herunter. Sollte auf dem Installations-PC keine Internetverbindung verfügbar sein, können Sie das Microsoft .NET Framework 3.5 unter www.softnote.de/systemvoraussetzungen herunterladen.

## <span id="page-3-0"></span>**3. Installation**

## **Bevor Sie die Vollversion von SoftNote installieren, muss die Demoversion erst vollständig deinstalliert werden.**

Wenn Sie SoftNote als CD-ROM-Version erworben haben, legen Sie die CD in Ihr CD-Laufwerk und starten die Installation durch Doppelklick auf die Datei "SoftNoteSetup.exe". Bei der Download-Version starten Sie die Installation durch Doppelklick auf die heruntergeladene Datei "SoftNoteSetup.exe". Bei der Demoversion ist der Name der Datei "SoftNoteDemoSetup.exe". Folgen Sie nun den Anweisungen auf Ihrem Bildschirm. Abhängig von Ihrem Betriebssystem ist eventuell ein Neustart Ihres Computers notwendig. Sie werden in diesem Fall nach Abschluss der Installation darauf hingewiesen. Nach Abschluss der Installation können Sie das Programm starten.

## <span id="page-3-1"></span>**4. Bedienung**

## <span id="page-3-2"></span>**4.1 Mandant anlegen**

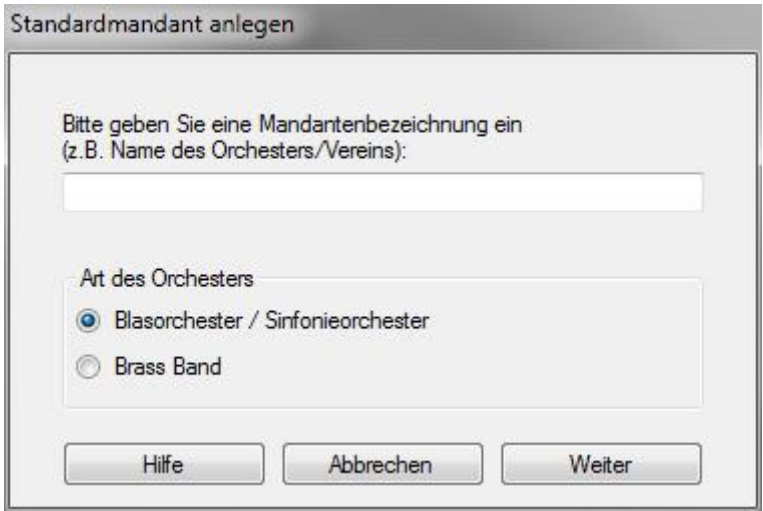

Wenn Sie das Programm zum ersten Mal starten, werden Sie aufgefortert, eine Mandantenbezeichnung anzugeben.

SoftNote ist Mehr-Mandanten-fähig, d.h. Sie können mit dem Programm mehrere Mandanten (Orchester, Vereine, Gruppen etc.) separat verwalten. Geben Sie hier den Namen Ihres Orchesters / Vereins oder eine beliebige andere Bezeichnung für Ihren ersten Mandanten ein (z.B. "Standard"). Wählen Sie dann aus, ob es sich um ein Blasorchester oder eine Brassband handelt. Entsprechend Ihrer Auswahl wird das Programm automatisch angepasst, insbesondere die Stimmenbesetzung.

Sämtliche Mandanten-Einstellungen können Sie später im Menü "Einstellungen" jederzeit ändern.

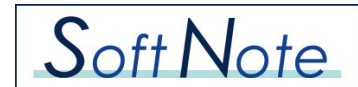

## <span id="page-4-0"></span>**4.2 Einstellungen**

### <span id="page-4-1"></span>**4.2.1 Persönliche Daten**

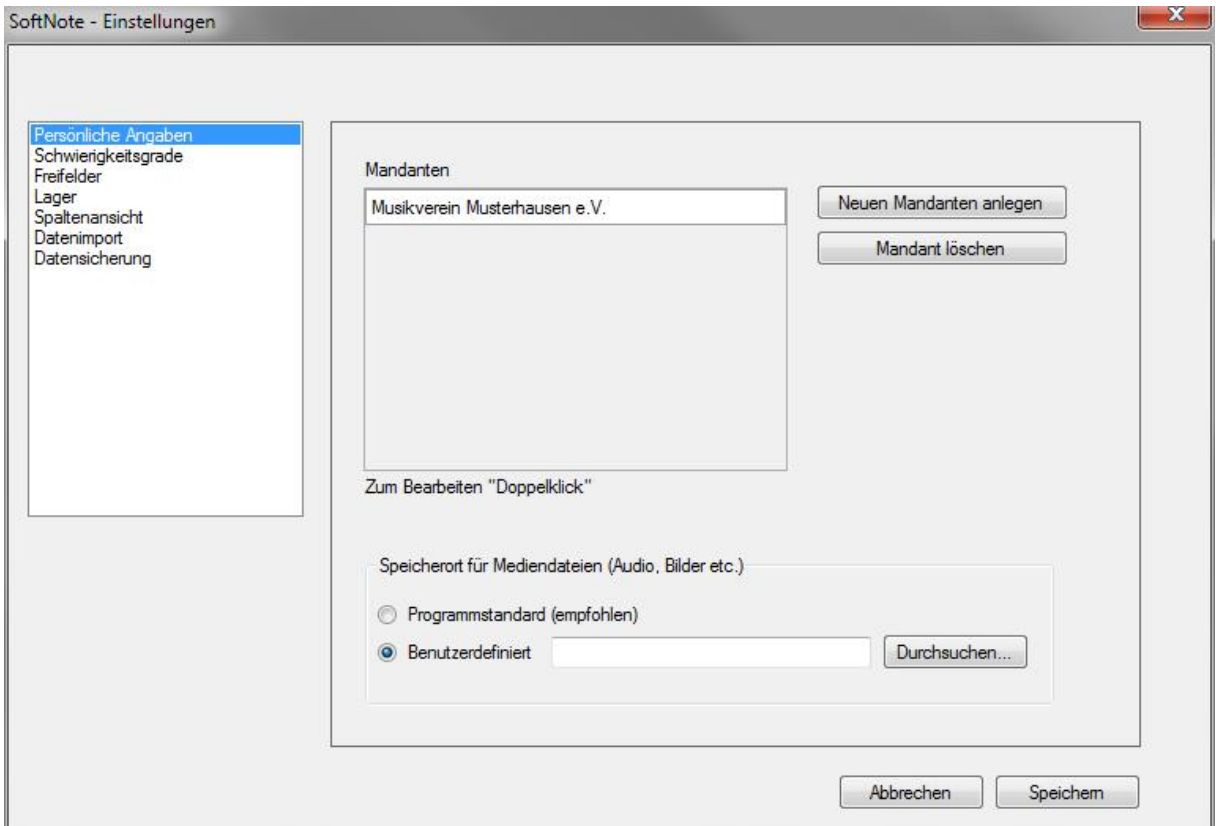

Wenn Sie das Programm zum ersten Mal starten, sollten Sie als Erstes Ihre persönlichen Einstellungen vornehmen. Klicken Sie dazu im Hauptfenster auf die Schaltfläche "Einstellungen". In dem sich öffnenden Fenster können Sie Ihre Mandanten bearbeiten, neue hinzufügen und löschen. Der Name des Mandanten erscheint auf allen Ausdrucken und im Hauptfenster von SoftNote.

Sie können zu jedem Mandanten ein eigenes Logo hinzufügen, welches im Hauptfenster von SoftNote angezeigt wird.

Den Speicherort für die Mediendateien können Sie beliebig auswählen. Es wird jedoch empfohlen, den Programmstandard auszuwählen.

#### <span id="page-4-2"></span>**4.2.2 Schwierigkeitsgrade**

Hier legen Sie die Bezeichnungen und Nummern der gewünschten Schwierigkeitsgrade fest, die Sie den einzelnen Notenausgaben zuordnen möchten. Diese lassen sich aber auch nachträglich andern und ergänzen.

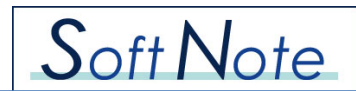

## <span id="page-5-0"></span>**4.2.3 Freifelder**

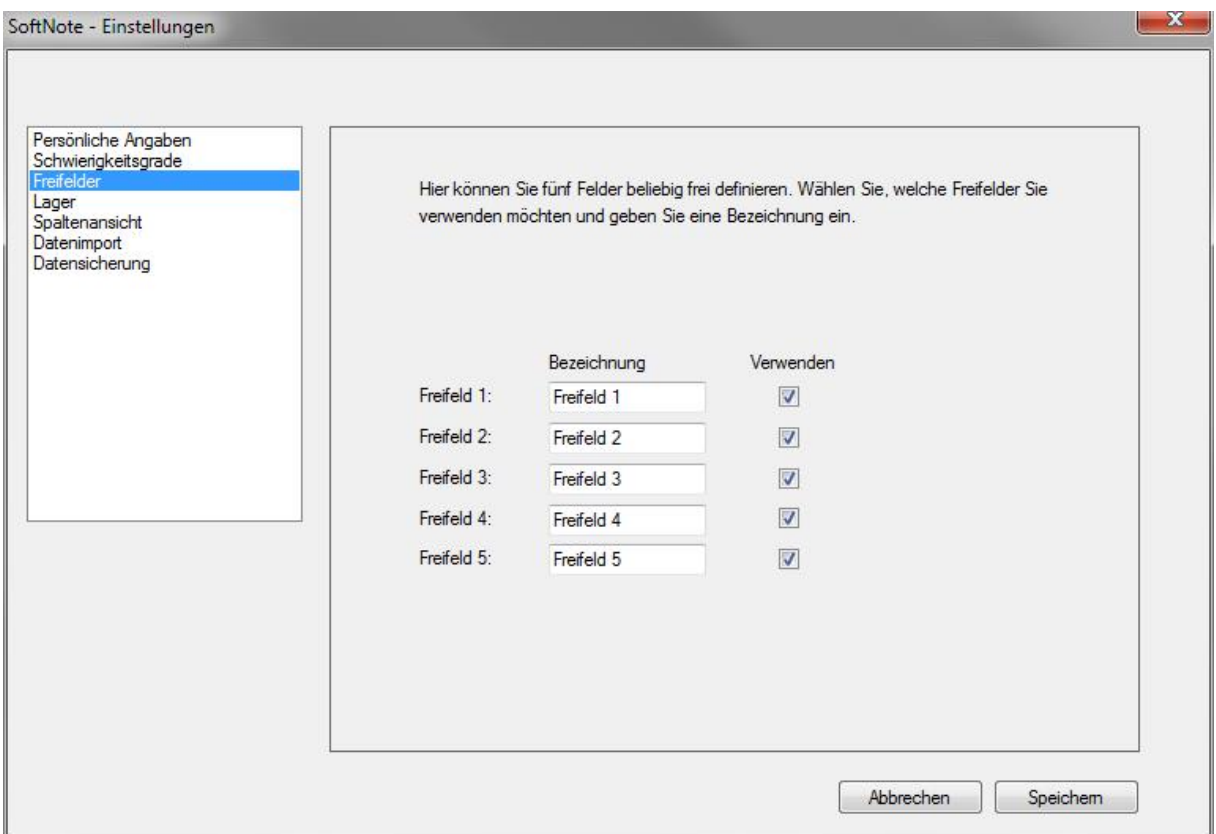

<span id="page-5-1"></span>Im Menüpunkt "Freifelder" können Sie bis zu fünf Freifelder definieren. Wählen Sie hierzu die gewünschten Felder aus, die Sie verwenden möchten, und vergeben eine eindeutige Bezeichnung (z.B. Musikrichtung, Genre, letztes Aufführungsdatum, Stilrichtung etc.). Die Auswahl kann später jederzeit geändert werden.

*Hinweis: Die Freifelder sind mandantenabhängig. Sie können somit zu jedem Mandanten separate Freifelder definieren. Wählen Sie dazu im Hauptfenster den entsprechenden Mandanten aus, und geben dann unter Einstellungen - Freifelder die gewünschten Bezeichnungen ein.*

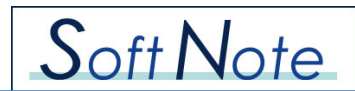

### **4.2.4 Lager**

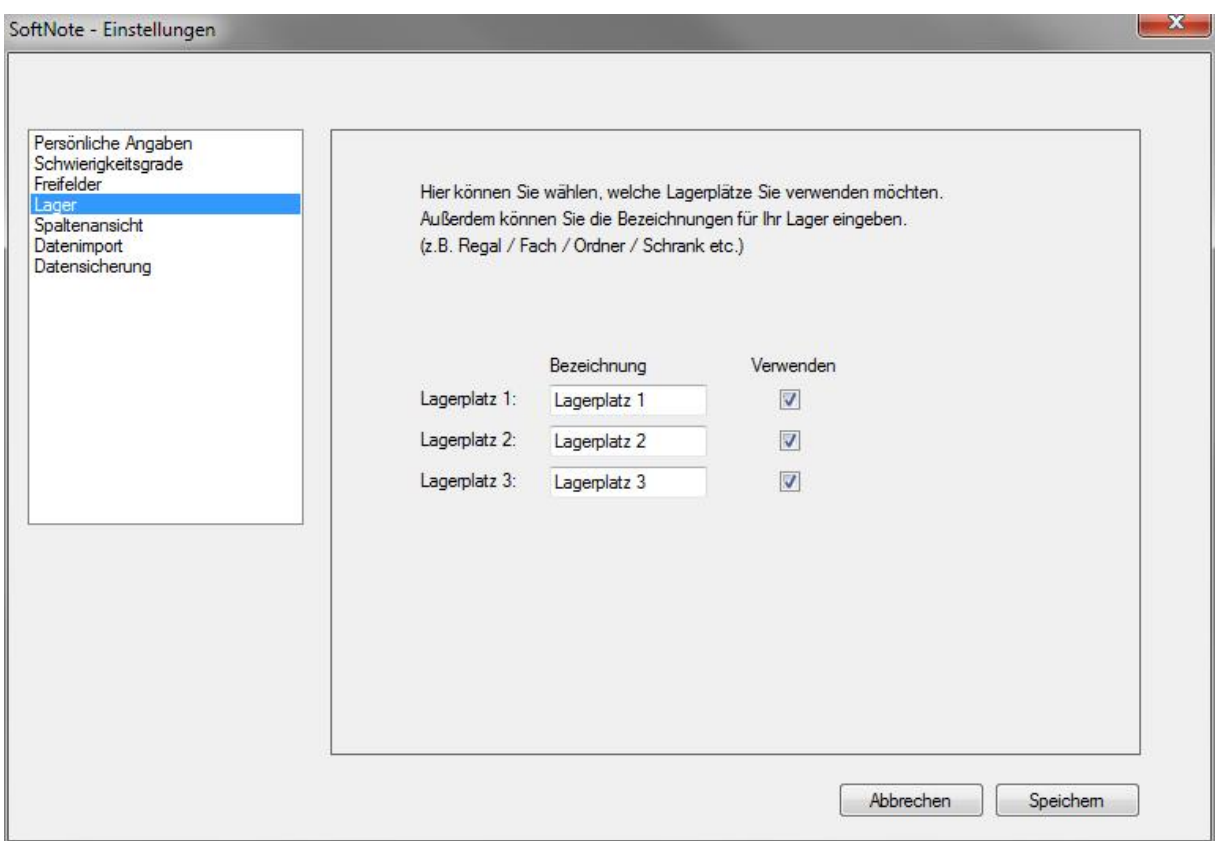

<span id="page-6-0"></span>Passen Sie SoftNote an Ihr bestehendes Lagersystem an. Sie können bis zu drei verschiedene Lagerplätze definieren, je nachdem, wie Ihr Notenarchiv aufgebaut ist. Benennen Sie z.B. das erste Feld "Notenschrank", und das zweite Feld "Fach". Wird das dritte Feld nicht benötigt, entfernen Sie einfach den Haken. Somit wird dieses Feld in SoftNote nicht mehr verwendet. Sollten sie später feststellen, dass Sie dieses Feld doch benötigen, aktivieren Sie es einfach wieder.

Mit Hilfe der Lagerfunktion können Sie jedem Notenstück einen Lagerplatz zuweisen, sodass Sie die Notenausgabe schnell in Ihrem Archiv finden.

*Hinweis: Die Lagerplätze sind mandantenabhängig. Sie können somit zu ledem Mandanten separate Lagerplätze definieren. Wählen Sie dazu im Hauptfenster den entsprechenden Mandanten aus, und geben dann unter Einstellungen - Lager die gewünschten Bezeichnungen ein.*

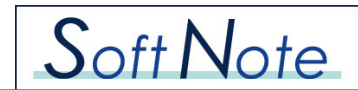

## **4.2.5 Spaltenansicht**

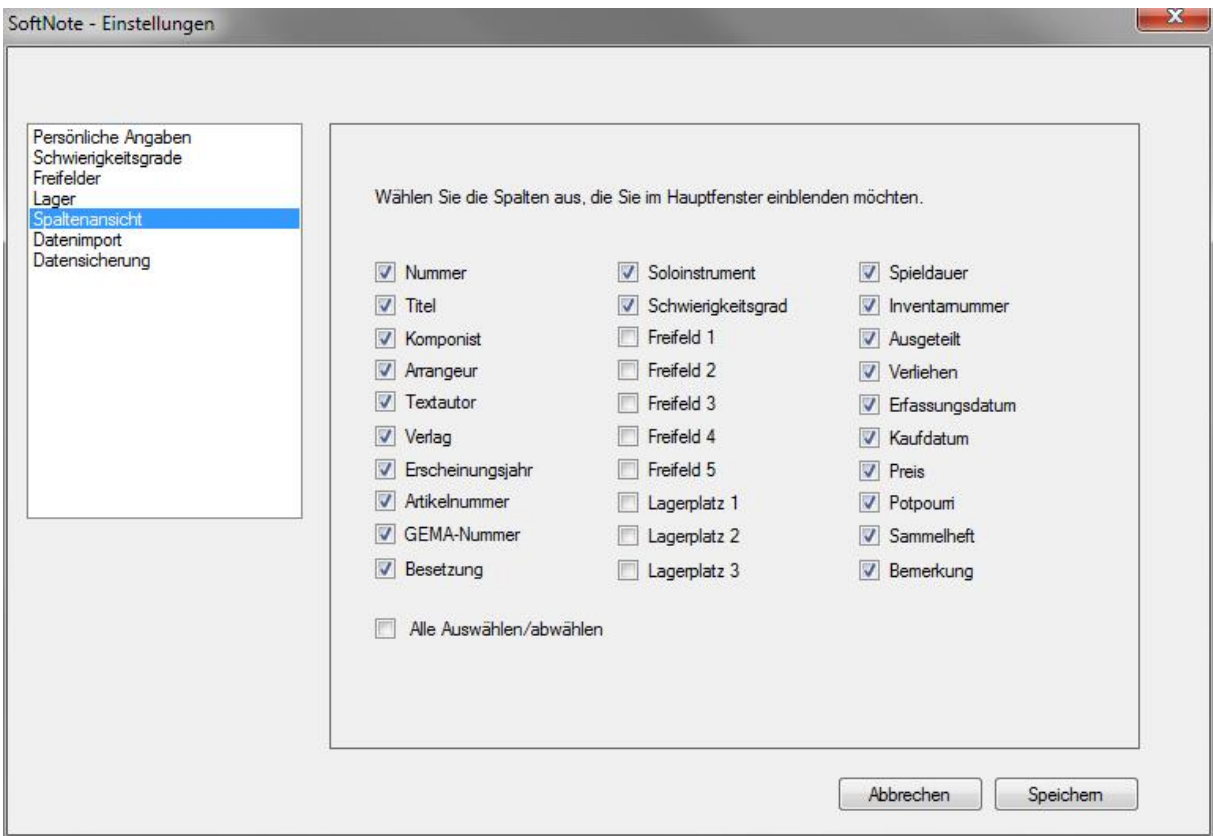

<span id="page-7-0"></span>Hier können Sie festlegen, welche Spalten im Hauptfenster angezeigt werden sollen. Sie können somit die Ansicht individuell anpassen.

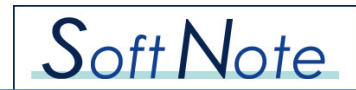

## **4.2.6 Datenimport**

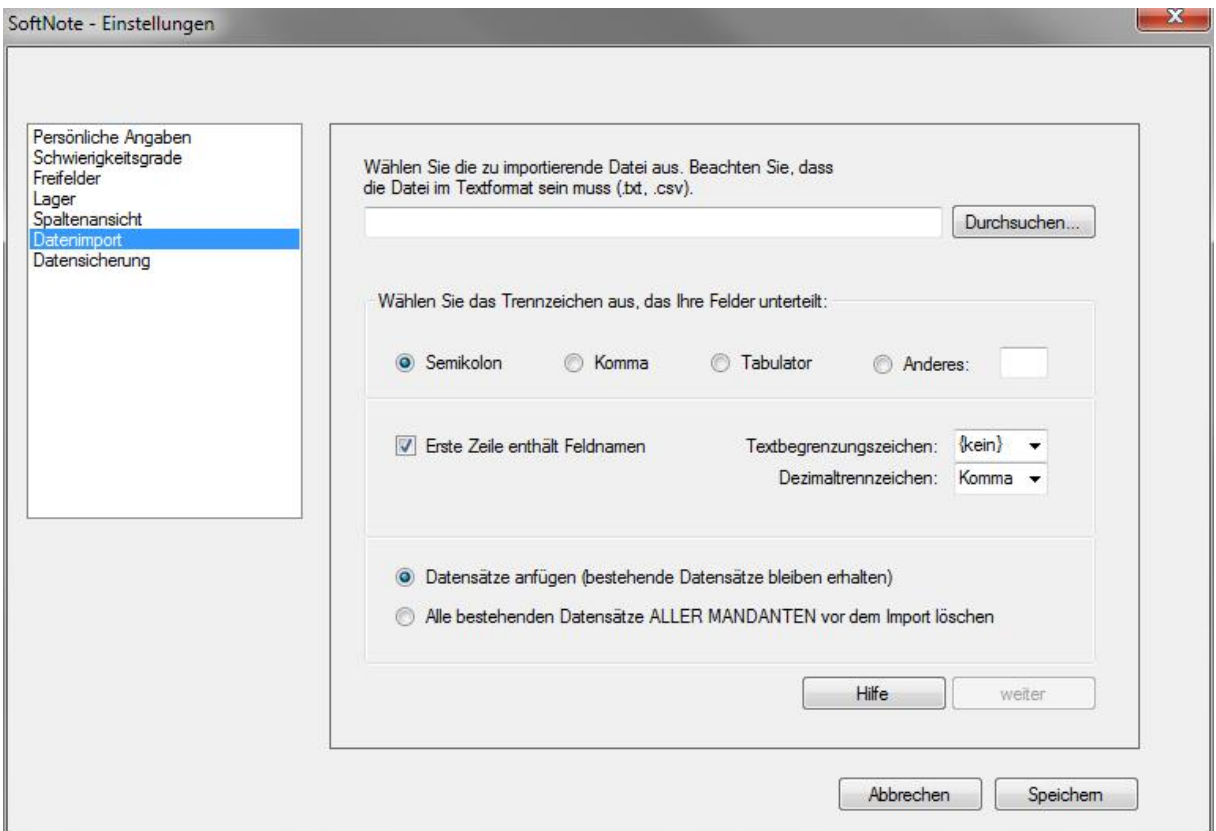

SoftNote verfügt über eine Funktion zum Importieren Ihrer bestehenden Daten. Diese müssen als Textdatei vorliegen (.csv, .txt). Sie können z.B. in Excel Ihre bestehende Tabelle einfach als Textdatei abspeichern, und danach in SoftNote importieren.

Wählen Sie die zu importierende Datei aus und reffen Sie die gewünschten Einstellungen zu Trennzeichen und Importmethode. Nach einem Klick auf die Schaltfläche "Weiter" können Sie Ihre einzelnen Felder den entsprechenden Feldern in SoftNote zuweisen. Nach dem Import stehen Ihnen Ihre Daten in SoftNote zur Verfügung.

#### **Wichtig:**

<span id="page-8-0"></span>Beachten Sie bitte, dass die Felder "Potpourri", "Sammelheft", "Verliehen" und "Ausgeteilt" in Ihrer Importdatei die Werte "ja" und "nein" haben müssen.

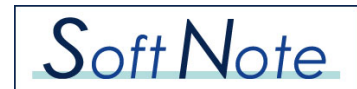

## **4.2.7 Datensicherung**

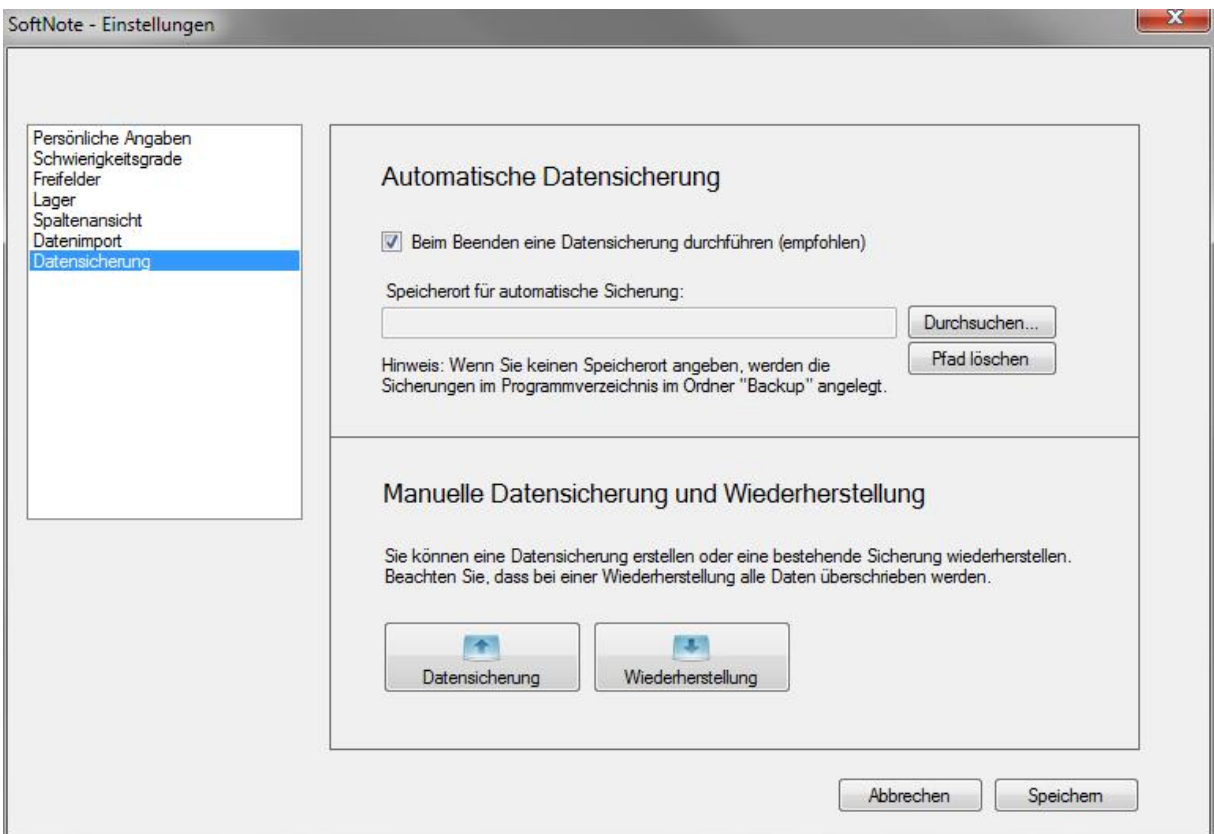

#### **Automatische Datensicherung:**

Wenn Sie dieses Kästchen aktivieren, legt SoftNote beim Beenden automatisch eine Datensicherung an. Den Speicherort für die Datensicherung können Sie beliebig wählen. Wenn Sie keinen Speicherort angeben, wird die Sicherungsdatei im Programmverzeichnis im Unterordner "Backup" gespeichert.

Es wird dringend empfohlen, die automatische Datensicherung aktiviert zu lassen, da im Falle eines Datenverlustes Ihre Daten mit Hilfe der Wiederherstellungsfunktion zurückgesichert werden können.

#### **Manuelle Datensicherung:**

Bei der manuellen Datensicherung wählen Sie selbst den Namen und den Speicherort der Sicherung aus.

#### **Wiederherstellung:**

Bei der Wiederherstellung einer Sicherung können Sie ein automatisches oder manuell erstelltes Backup für die Rücksicherung auswählen. Beachten Sie, dass bei einer Wiederherstellung alle vorhandenen Daten mit denen aus der Sicherungsdatei unwiderruflich überschrieben werden. Nach der Wiederherstellung muss das Programm unbedingt neu gestartet werden.

Wenn Sie alle Einstellungen vorgenommen haben, klicken Sie auf Beenden. Die Einstellungen werden automatisch gespeichert.

## <span id="page-10-0"></span>**4.3 Das Hauptfenster**

Vom Hauptfenster aus haben Sie Zugriff auf alle Funktionen in SoftNote.

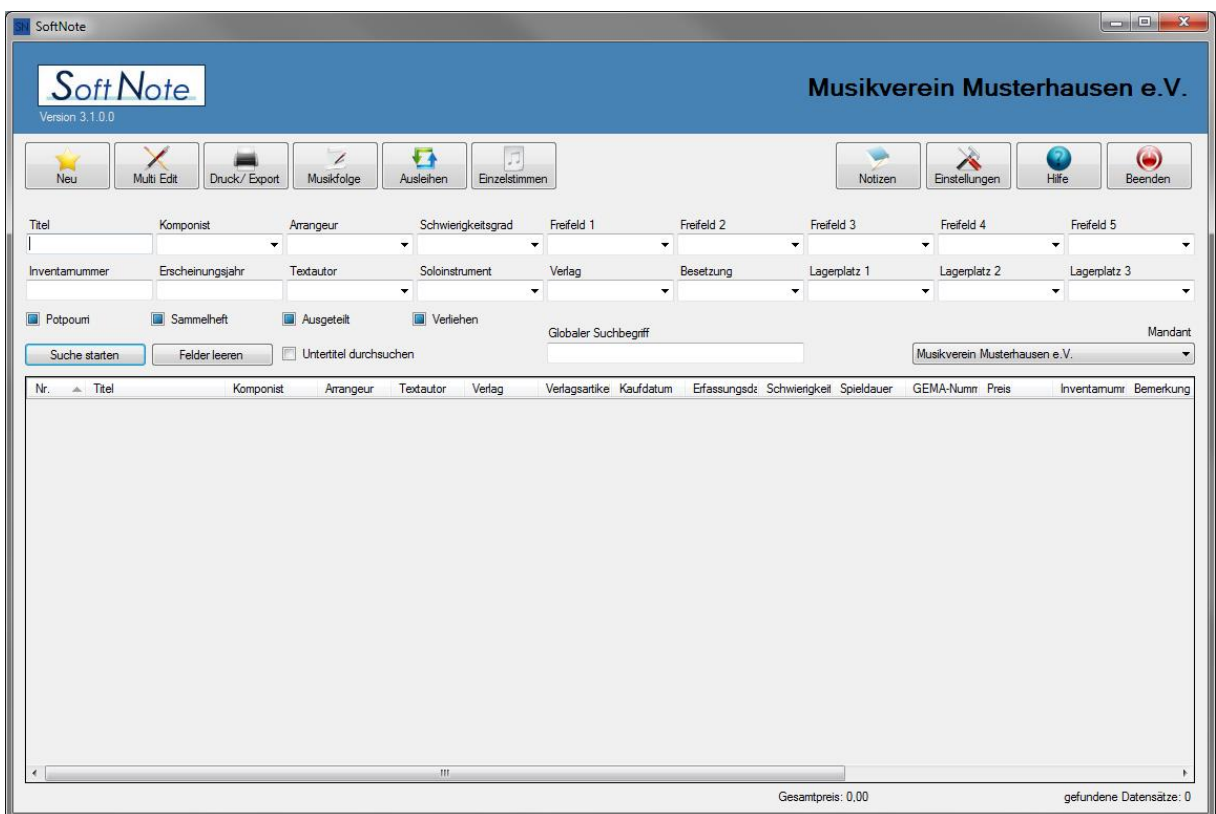

Im unteren Fenster werden alle Notensätze des gewählten Mandanten aufgelistet. Anhand der verschiedenen Suchkriterien können Sie die Auswahl eingrenzen oder gezielt nach bestimmten Titeln, Komponisten etc. suchen. Sie können die Spalten in ihrer Reihenfolge beliebig verschieben und die Breite anpassen. Durch einen Klick auf den Spaltennamen können Sie die Spalten alphabetisch sortieren. Mit einem Klick auf die Schaltfläche "Felder leeren" wird Ihre Suche zurückgesetzt und es werden wieder alle Notensätze eingeblendet. Die einzelnen Felder werden im Kapitel "Notenerfassung" erläutert.

Durch Aktivieren des Kästchens "Untertitel durchsuchen" wird zusätzlich zum Titel auch die Liste der Untertitel durchsucht. Somit lässt sich schnell ein bestimmter Titel finden, der evtl. in einem Medley vorkommt.

*Tipp: Durch die Suchfunktion können Sie z.B. eine Liste erzeugen, die alle ausgeteilten Notenausgaben enthält und erhalten somit ein Inhaltsverzeichnis für Ihre Musikerordner.*

Die Felder "Potpourri", "Sammelheft", "Ausgeteilt" und "Verliehen" haben 3 Status:

- Es werden nur Notenausgaben angezeigt, die z.B. ein "Potpourri" sind
- Es werden nur Notenausgaben angezeigt, die z.B. KEIN "Potpourri" sind
- Es werden ALLE Notenausgaben angezeigt.

Durch Aktivieren des Kästchens "verliehen" erhalten Sie eine Liste mit allen Notenausgaben, die entweder komplett verliehen wurden, oder aus der einzelne Stimmen verliehen wurden.

Mit einem Doppelklick auf ein Notenstück öffnet sich das Detailfenster, welches alle Details des gewählten Notenstücks enthält.

In der Notenliste können mehrere Notenausgaben ausgewählt werden (mit Shift oder Strg). Danach können Sie die diese über die Schaltfläche "Multi Edit" gleichzeitig bearbeiten, um z.B. gleiche Komponisten oder Lagerplätze auf einmal einzugeben. Sie können hier auch alle gewählten Notensätze ausdrucken.

Mit der Schaltfläche "Druck/Export" können Sie die Details zu allen gewählten Notenausgaben auf einmal ausdrucken, exportieren, als PDF speichern oder einfach nur anzuzeigen.

Mit einem Rechtsklick auf einen Notensatz öffnet sich ein Kontextmenü, über das die Notenausgabe ebenfalls geöffnet und gelöscht werden kann.

### **Schaltflächen:**

**Neu**: Es öffnet sich das Fenster zum Anlegen neuer Notensätze.

**Multi Edit**: Bearbeiten aller markierten Notensätze.

**Druck/Export**: Druckt eine Liste der im unteren Fenster angezeigten Notensätze.

**Musikfolge**: Generiert und druckt eine Musikfolgenliste für die GEMA/AUME/SUISA.

**Ausleihen**: Erstellt eine Liste mit allen verliehenen Notenausgaben.

**Einzelstimmen:** Erzeugt eine Liste mit fehlenden oder vorhandenen Einzelstimmen.

**Notizen**: Hier können Sie persönliche Notizen eingeben.

**Einstellungen**: Öffnet den Dialog für die persönlichen Einstellungen.

**Hilfe**: Öffnet die Hilfedatei.

<span id="page-11-0"></span>**Beenden**: Beendet das Programm.

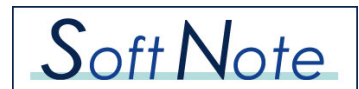

## **4.4 Notenerfassung**

Hier werden alle gewünschten Daten zu Ihrem Notenstück erfasst. Es müssen nicht alle Felder ausgefüllt werden.

### **Schaltflächen**:

**Neu**: Anlegen eines neuen Notensatzes

**Löschen**: Löscht die gesamte ausgewählte Notenausgabe

**Drucken**: Druckt eine Detailansicht des ausgewählten Notensatzes mit allen angegebenen Informationen

**PDF**: Speichert eine Detailansicht des ausgewählten Notensatzes mit allen angegebenen Informationen als PDF-Datei auf Ihrem Computer

**Speichern**: Speichert Ihre Änderungen

Schließen: Schließt das Fenster "Notenerfassung" und kehrt zum Hauptfenster zurück

**Die Notenerfassung teilt sich in sechs Kategorien.**

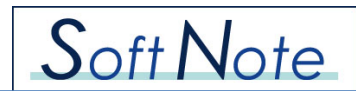

### <span id="page-13-0"></span>**4.4.1 Notenstück**

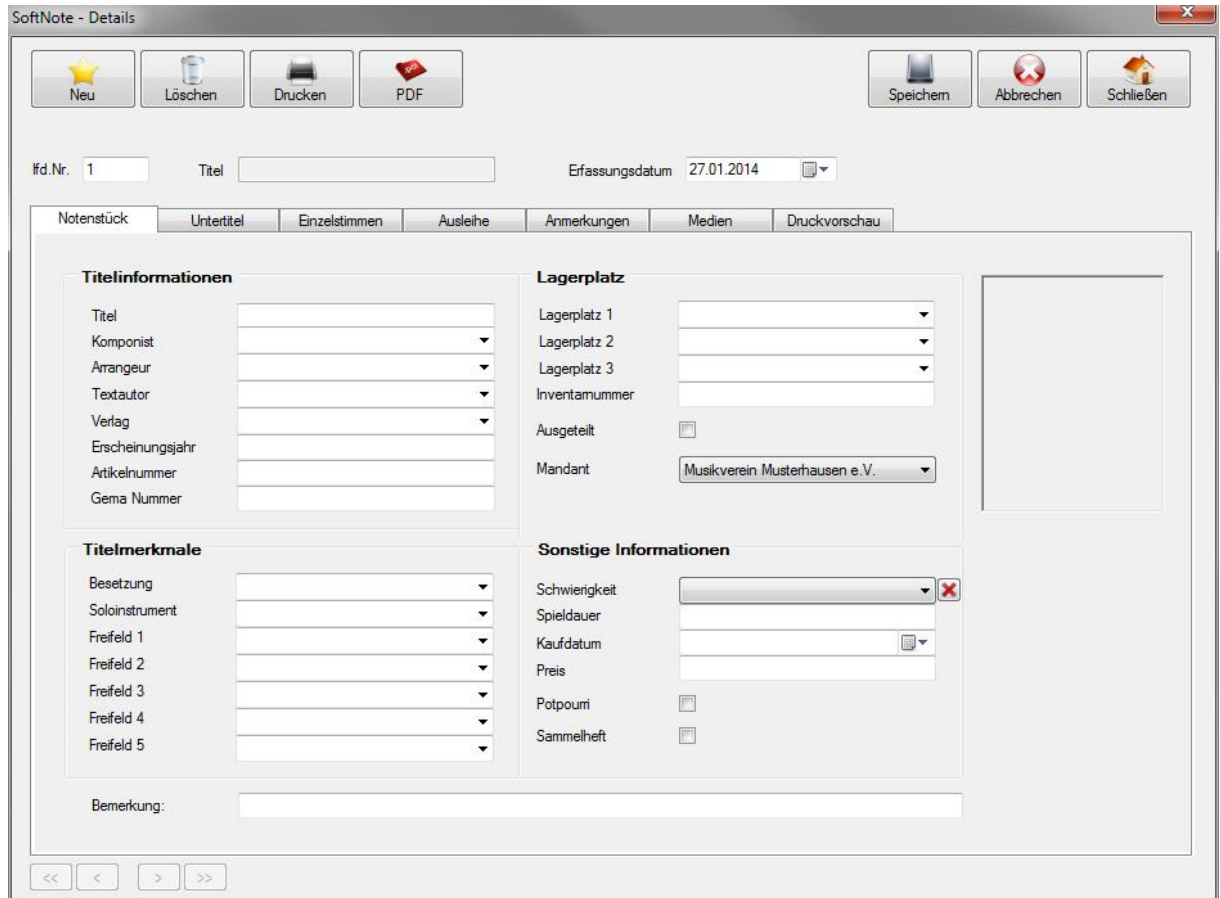

**Titel**: Der Name des Notenstücks

**Komponist**: Der Komponist des Notenstücks

*Hinweis: Bei mehreren Komponisten (z.B. bei Medleys, Sammlungen) lassen Sie dieses Feld leer, und*  geben Sie die einzelnen Untertitel und die jeweiligen Komponisten in der Kategorie "Untertitel" ein.

**Arrangeur**: Der Arrangeur / Bearbeiter des Notenstücks

**Textautor**: Der Textautor des Notenstücks

**Verlag**: Der Herausgeberverlag des Notenstücks

**Erscheinungsjahr:** Das Erscheinungsjahr der Notenausgabe

**Artikelnummer**: Die Artikelnummer beim Herausgeberverlag

**Gema Nummer**: Die Nummer, unter der das Notenstück bei der GEMA geführt ist.

**Besetzung:** Die Besetzung, für die das Notenstück geschrieben ist (Blasorchester, Ensemble etc.)

**Soloinstrument:** Bei einer Notenausgabe für Soloinstrument und Orchester geben Sie hier das jeweilige Soloinstrument an. Sie können dann im Hautfenster gezielt danach suchen.

Freifeld 1-5: Freifelder, die Sie über den Dialog "Einstellungen" nach Ihren Wünschen festlegen können. Hier steht dann auch die von Ihnen festgelegte Bezeichnung.

Lagerplatz: Freifelder für die Lagerplatzverwaltung, die Sie über den Dialog "Einstellungen" nach Ihren Wünschen festlegen können. Hier steht dann auch die von Ihnen festgelegte Bezeichnung.

**Inventarnummer**: Wenn Sie Ihren Notenausgaben eigene Inventarnummer in Ihrem Orchester / Verein zugewiesen haben, können Sie diese hier eingeben.

**Ausgeteilt**: Aktivieren sie dieses Kästchen, wenn die Notenausgabe ans Orchester ausgeteilt wurde, bzw. sich "im Ordner / Mappe" befindet. Somit haben Sie stets den Überblick über die aktuell ausgeteilten Noten. Sie können sich dann im Hauptfenster eine Liste aller ausgeteilten Notenausgaben anzeigen und ausdrucken lassen, und erhalten somit ein Inhaltsverzeichnis Ihrer Notenordner.

**Mandant**: Hiermit ordnen Sie die gewählte Notenausgabe einem Mandanten zu.

*Hinweis: Um mehrere Notenausgaben einem neuen Mandanten zuzuordnen, verwenden Sie den "Multi-Edit" aus dem Hauptfenster. Markieren Sie im Hauptfenster die entsprechenden Notenausgaben und klicken Sie auf "Multi-Edit". Dort können Sie dann einen neuen Mandanten auswählen. Alle markierten Notenausgaben werden dann dem Mandanten zugeordnet.*

**Schwierigkeitsgrad**: Der Schwierigkeitsgrad des Notenstücks. Sie können die Liste der vorgegebenen Schwierigkeitsgrade im Dialog "Einstellungen" anpassen.

**Spieldauer**: Die Spieldauer des Notenstücks

**Kaufdatum**: Anschaffungsdatum des Notenstücks

**Preis**: Anschaffungspreis des Notenstücks

**Potpourri**: Aktivieren Sie das Kästchen, wenn es sich bei der Notenausgabe um ein Medley/Potpourri handelt.

**Sammelheft**: Aktivieren Sie das Kästchen, wenn es sich bei der Notenausgabe um ein Sammelheft handelt.

**Bemerkung**: Feld für eine freie Notiz. Mehr Möglichkeiten für Notizen und Bemerkungen finden Sie in der Kategorie "Infos und Zusätze"

Mit Hilfe der Navigationsschaltflächen am unteren Rand des Fensters können Sie innerhalb Ihrer im Hauptfenster ausgewählten Notensätze beliebig vor und zurück springen.

### <span id="page-15-0"></span>**4.4.2 Untertitel**

Ist eine Notenausgabe kein Einzelwerk, sondern ein Medley / Potpourri oder Sammelheft, können Sie hier die enthaltenen Untertitel eingeben. Die titelsuche im Hauptfenster durchsucht ebenfalls die Untertitel, sodass ein schnelles Auffinden eines bestimmten Musikstücks innerhalb eines Sammelhefts möglich ist. Mit einem Rechtsklick auf einen Untertitel lässt sich dieser bearbeiten (geht auch mit Doppelklick) oder löschen.

Soft Note

### <span id="page-15-1"></span>**4.4.3 Einzelstimmen**

Geben Sie unter "Einzelstimmen" die Anzahl an enthaltenen Einzelstimmen ein. Somit können Sie jederzeit nachprüfen, ob der Notensatz vollständig ist, oder ob Einzelstimmen verloren gegangen sind. Unter "Sonderstimmen" geben Sie enthaltene Stimmen ein (mit Bezeichnung und Anzahl), die in der Auswahlliste nicht aufgeführt sind.

Es werden zunächst die entsprechenden Stimmen angezeigt, die Ihrer Einstellung (Blasorchester/ Sinfonieorchester oder Brass Band) entsprechen. Sie können allerdings zu jeder Notenausgabe die gewünschte Stimmenliste manuell festlegen, indem sie die entsprechende Schaltfläche aktivieren.

### <span id="page-15-2"></span>**4.4.4 Ausleihe**

Die Kategorie "Ausleihe" bietet Ihnen die Möglichkeit, verliehene Notenausgaben zu erfassen.

Geben Sie den Namen des Ausleihers und die ausgeliehene Stimme mit Entleihdatum ein. Bei Rückgabe tragen Sie das Rückgabedatum ein. Somit wird der Entleihvorgang beim Ausdruck einer Entleihliste nicht mehr angezeigt.

Ist ein gesamter Notensatz verliehen, aktivieren Sie zusätzlich das Kästchen "Gesamte Notenausgabe verliehen". Dadurch erscheint ein deutlicher Hinweis, um langes Suchen im Archiv zu ersparen. Mit einem Rechtsklick auf einen Untertitel lässt sich dieser bearbeiten (geht auch mit Doppelklick) oder löschen.

#### <span id="page-15-3"></span>**4.4.5 Infos und Zusätze**

Hier haben sie die Möglichkeit, zusätzliche Bemerkungen und Informationen wie Dirigentenanweisungen, Aufführungen bei Konzerten etc. einzugeben.

#### <span id="page-15-4"></span>**4.4.6 Medien**

Sie können zu jeder Notenausgabe eine Abbildung, ein Hörbeispiel und beliebig viele sonstige Dateien wie PDFs, Bilder, Textdokumente, Scans etc. speichern (z.B. Partituren). Klicken Sie jeweils auf "Durchsuchen", um eine Datei von Ihrem Computer auszuwählen, und anschließend auf "Speichern", um die Datei in SoftNote zu speichern. Die Dateien können mit einem Doppelklick geöffnet werden. Mit einem Rechtsklick lässt sich jede Datei bearbeiten und löschen.

Sie können Bilder, Partituren etc. auch über die integrierte Scanfunktion direkt in SoftNote einscannen. Klicken Sie auf "Scannen", geben Ihrem Dokument einen Namen und starten Sie den Scan. Danach ist das Dokument in SoftNote verfügbar.

Ist ein Hörbeispiel hinterlegt, kann dieses mit dem integrierten Player abgespielt werden.

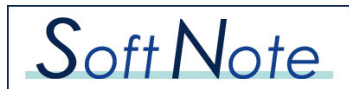

## <span id="page-16-0"></span>**4.5 Druck / Export**

### <span id="page-16-1"></span>**4.5.1 Drucken**

Wenn Sie im Hauptfenster auf die Schaltfläche "Drucken" klicken, öffnet sich die Auswahl, welche Notensätze Sie drucken möchten. "Gesamte Liste" druckt alle in der unteren Liste angezeigten Notensätze – abhängig von dem gesetzten Filter. "Ausgewählte Datensätze" druckt alle markierten Notensätze.

Geben Sie im folgenden Druckmenü die Felder an, die beim Ausdruck berücksichtigt werden sollen. Es muss mindestens ein Feld ausgewählt werden. Unter "Sortierung" können Sie die zu druckende Liste nach Ihren Wünschen sortieren.

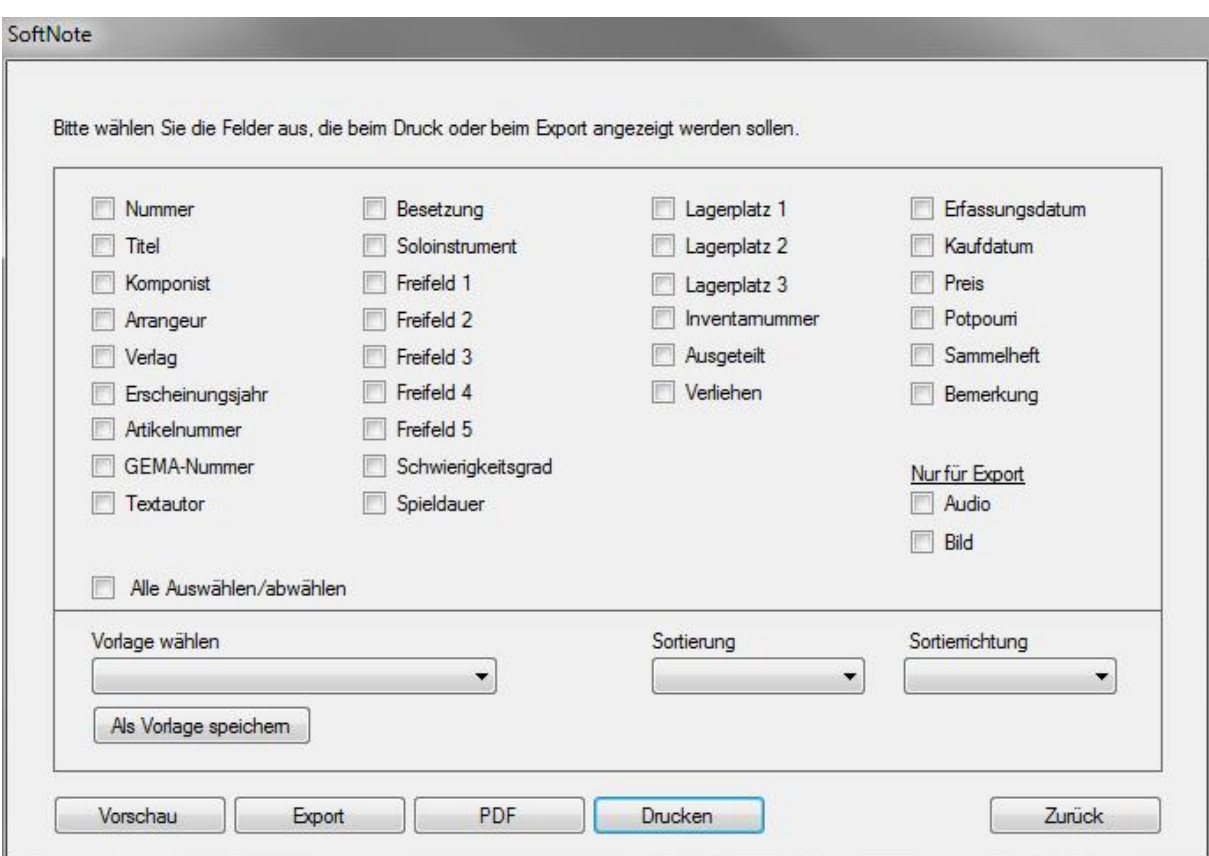

Mit einem Klick auf die Schaltfläche "Als Vorlage speichern" sichern sie Ihre gewählten Einstellungen. Diese können Sie jederzeit unter "Vorlage wählen" wiederherstellen. Sie können beliebig viele Vorlagensets speichern.

Die Schaltfläche "Drucken" startet den Druck der Liste. Bei einem Klick auf die Schaltfläche "PDF" wird die Liste als PDF-Datei auf Ihrem Computer gespeichert.

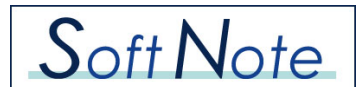

### <span id="page-17-0"></span>**4.5.2 Export**

Die Schaltfläche "Export" exportiert eine Liste der im Hauptfenster ausgewählten Notensätze in eine Datei Ihrer Wahl zur Weiterverarbeitung in anderen Programmen (z.B. Microsoft Excel). Es werden alle Felder exportiert, die Sie ausgewählt haben.

## <span id="page-17-1"></span>**4.6 Musikfolge-Liste**

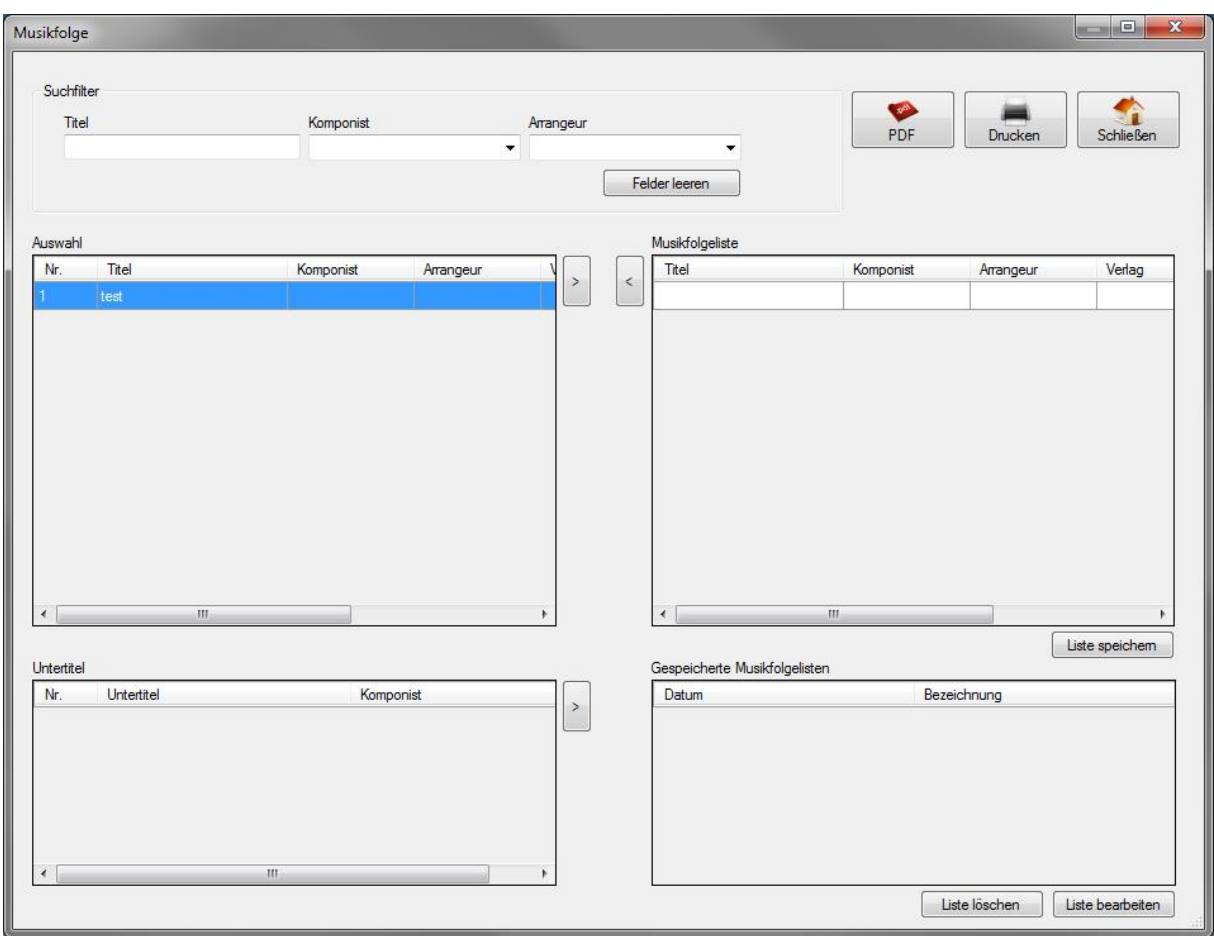

Jedes Konzert, und jeder Auftritt muss bei der GEMA/SUISA/AUME etc. angemeldet werden. Dazu muss auch eine Liste über die Musikfolge eingereicht werden. Mit SoftNote ist diese Liste sehr schnell erstellt. Suchen Sie einfach anhand der Suchfunktion die gespielten Notenstücke und übernehmen Sie diese mittels der Pfeilschaltfläche oder per Doppelklick in das rechte Fenster. Bei einem Klick auf "Drucken" wird die Musikfolge-Liste ausgedruckt. Alternativ können Sie die Musikfolge-Liste auch durch Klicken auf die Schaltfläche "PDF" als PDF-Datei auf Ihrem Computer speichern, um Sie per E-Mail zu versenden oder zu archivieren.

Sie können Ihre Listen abspeichern und jederzeit wieder aufrufen, ändern und drucken.

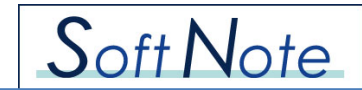

## <span id="page-18-0"></span>**4.7 Fehlende oder vorhandene Einzelstimmen**

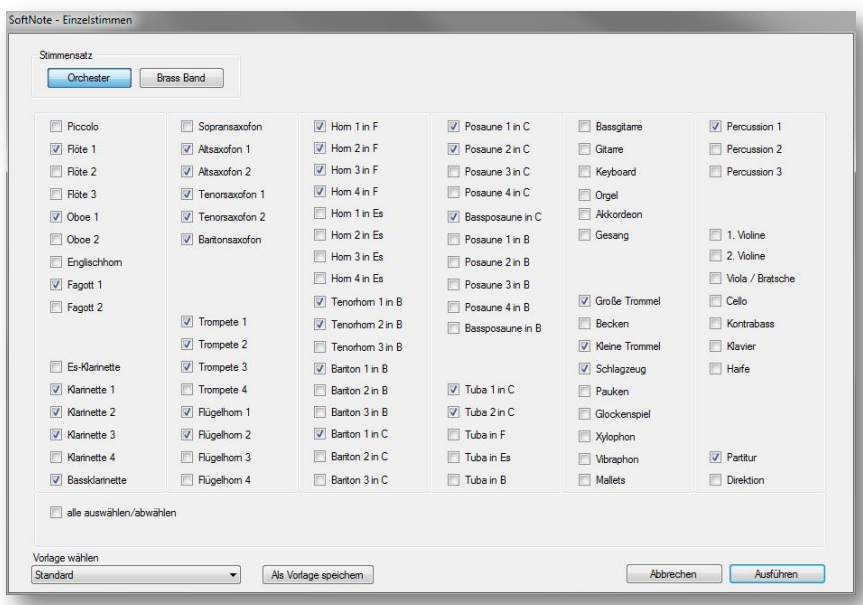

Um eine Liste mit entweder fehlenden Einzelstimmen oder vorhandenen Einzelstimmen zu generieren, müssen Sie zunächst auswählen, welche Stimmen bei der Suche berücksichtigt werden sollen. Mit einem Klick auf die Schaltfläche "Ausführen" durchsucht das Programm alle im Hauptfenster angezeigten bzw. selektierten Notensätze (abhängig vom gesetzten Suchfilter), ob die gewählten Einzelstimmen vorhanden sind. Die Einzelstimmen werden in einer nach Verlag gruppierten Liste angezeigt. Dies erleichtert das gezielte Nachbestellen der gewünschten Stimmen. Ihre gewählte Auswahlkonfiguration können Sie als Vorlage speichern, um somit nicht jedes Mal die Auswahl neu treffen zu müssen.

Die Nutzung dieser Funktion setzt voraus, dass bei den Notenausgaben die Einzelstimmen erfasst wurden. Dabei ist die Anzahl der vorhandenen Einzelstimmen nicht entscheidend, sondern nur, ob die Anzahl größer als Null ist.

*Hinweis: Die Liste der "vorhandenen Stimmen" eignet sich dafür, Notenausgaben für bestimmte Besetzungen zu finden, z.B. alle Notenausgaben, die eine Kontrabass- oder Oboenstimme beinhalten.*